# **MISE EN PAGE**

a mise en page est la répartition du texte dans la page. Les paramètres de la mise en page concernent, entre autres, les marges, la taille, l'orientation du papier, la position des en‐têtes et des pieds de pages, etc. L

# MISE EN PAGE D'UN DOCUMENT

- 1. Cliquer dans le document voulu
- 2. Onglet Mise en page Groupe Mise en page

# ONGLET MARGES

#### **MARGES**

Les marges concernent la distance en centimètre entre le texte et le bord de la feuille :

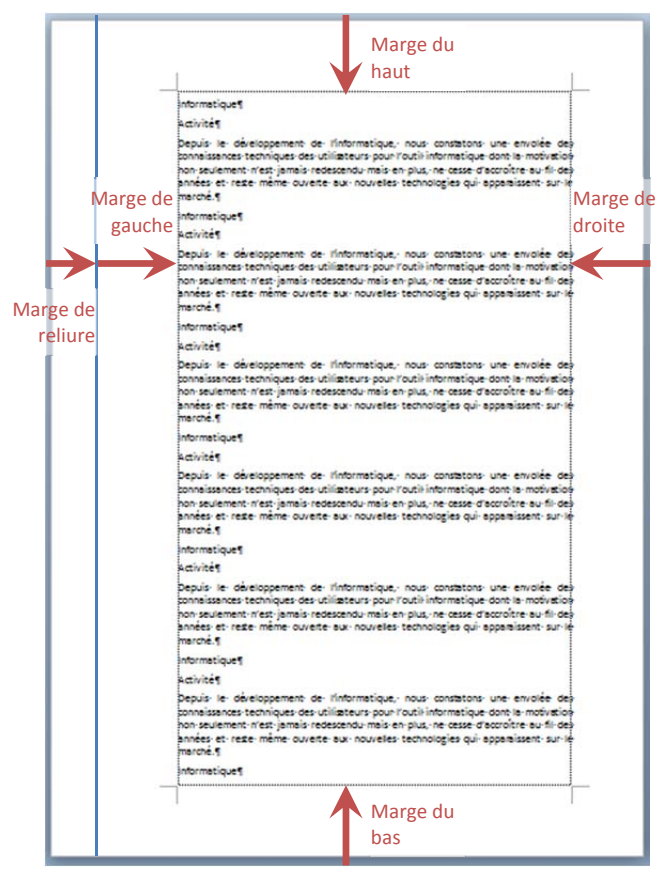

La marge de reliure est une marge supplémentaire facultative si le document doit être relié. Celle‐ci peut être à gauche ou en haut du document.

Pour saisir les marges : Saisir une valeur et appuyer sur la touche tabulation ( $\leftarrow$ ) pour passer à la case suivante, ou Majuscule Tabulation ( $\uparrow$  | ≒) pour revenir à la case précédente.

#### **ORIENTATION**

L'orientation est la présentation verticale – portrait – ou horizontale – paysage – de la feuille

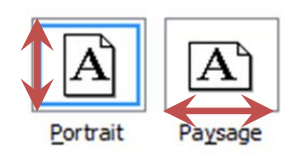

En imprimerie, l'orientation « Portrait » est également appelée *à la française* et l'orientation « Paysage » *à l'italienne*.

#### PAGES

« Afficher plusieurs pages » permet éventuellement de faire du recto‐verso (en choisissant *pages en vis‐à–vis*). Ceci permet à la marge de reliure d'être à gauche pour les pages impaires et à droite pour les pages paires. Ainsi la marge de reliure est toujours du côté où les pages seront reliées.

### **ONGLET PAPIER**

L'onglet Papier permet de choisir la taille du papier et l'arrivée du papier dans l'imprimante.

#### FORMAT DU PAPIER

Choisir la taille du papier en fonction du type de document :

- *A4* pour un courrier normal,
- *DL*. Env pour les enveloppes,
- etc.

ou créer son propre format personnalisé en réglant la largeur et la hauteur du document.

#### ALIMENTATION DE L'IMPRIMANTE

L'alimentation de l'imprimante, dont les options peuvent varier suivant les imprimantes, permet de choisir quel bac à feuille sera choisi pour imprimer ses documents (cassette, bac pour enveloppes, alimentation manuelle, etc.)

## ONGLET DISPOSITION

L'onglet Disposition permet de définir les paramètres des en‐têtes et des pieds de pages ainsi que la position du texte dans la page

#### EN‐TÊTES ET PIEDS DE PAGE

Ce réglage permet d'avoir des en‐têtes et pieds de pages différents suivant qu'ils devront apparaître sur une page paire, impaire ou sur la première page (cf. support de cours sur les en-têtes et les pieds de page) :

- 1. Cocher l'option voulue
	- $\Box$  Paires et impaires différentes
	- □ Première page différente et valider

- 2. Cliquer sur la page qui va recevoir son en‐tête et son pied de page (la première page, une page paire, une page impaire, etc.)
- 3. Créer son en‐tête et son pied de page (Onglet Insertion, En‐tête, Modifier l'en‐tête…)
- 4. Recommencer pour chaque catégorie de pages.

### À PARTIR DU BORD

Distance en centimètre entre l'en-tête et le bord de la feuille

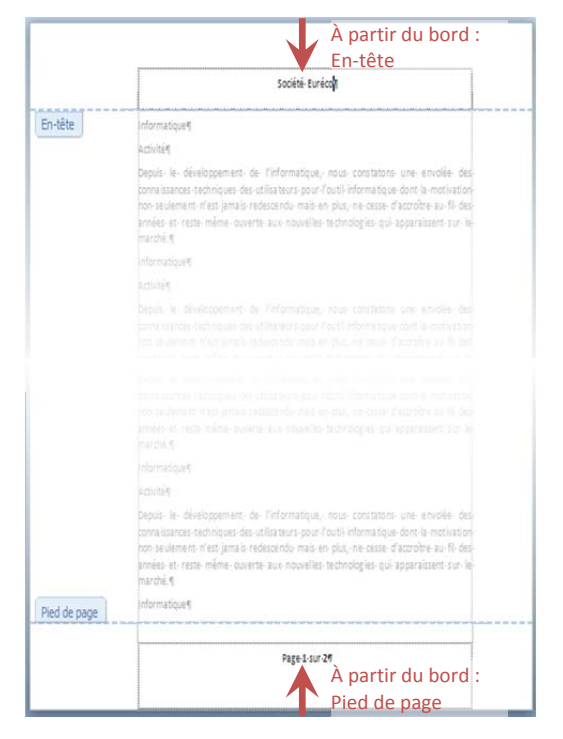

#### ALIGNEMENT VERTICAL

Position verticale du texte dans la page

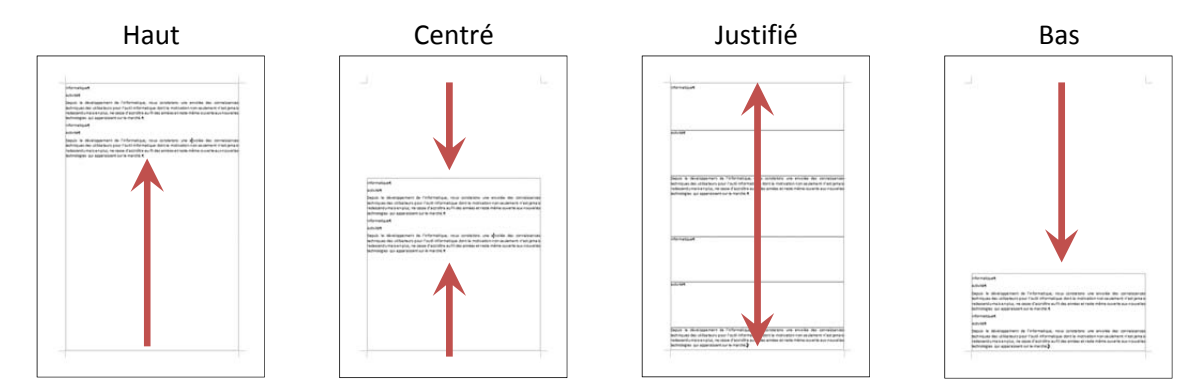

# Et **OK**

 Les marges, l'orientation et la taille du papier sont accessibles à partir des boutons du ruban de la mise en page :

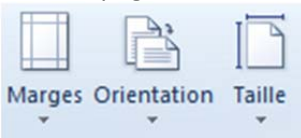

# **EXERCICE DE MISE EN PAGE D'UNE ENVELOPPE**

# **EXERCICE**

1. Dans un nouveau document, saisir le texte suivant (et le sauvegarder) :

Euréco 2 esplanade de la Défense 92088 Paris la Défense 

- 2. Lui mettre une taille de caractère de 18 pt et un retrait de 8 cm.
- 3. Effectuer la mise en page suivante :
	- Marges du haut, du bas, de gauche et de droite : 1cm
	- **•** Orientation : Paysage
	- Taille du Papier : DL Env (ou, si ce format n'est pas disponible, choisir comme hauteur : 11 cm et largeur : 22 cm)
	- Alignement vertical : centré

# CORRECTION DE L'EXERCICE

#### POUR LA MISE EN FORME :

- 1. Sélectionner le texte
	- dans l'onglet Accueil, choisir 18 pt comme police
	- dans l'onglet Mise en page, choisir comme retrait à gauche 8 cm.

#### POUR LA MiSE EN PAGE :

Onglet du ruban Mise en page

Groupe Mise en page

- 1. Onglet Marges :
	- Mettre 1 cm à la marge du haut, du bas, de gauche et de droite
	- Cliquer sur « Paysage » pour l'orientation
- 2. Onglet Format du papier
	- Dans format du papier, choisir *DL Env.* (ou, saisir comme hauteur : 11 cm et largeur : 22 cm)
- 3. Onglet Disposition
	- Alignement vertical : Centré et **OK**

En cas de message d'erreur sur les marges, cliquer sur le bouton **Ignorer**

Exemple :

 $\overline{\phantom{a}}$ 

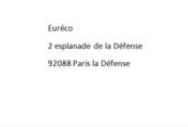